## Changing Major/Minor

Log on to OneTech.

**Locate the "Major Change" card and select "Changing Your Major" to open the Change of Major/Minor form.**

**\*If you cannot find the "Major Change" card:**

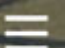

- 1. Click the menu icon **in the upper-left-hand corner of the page next to the ATU logo**.
- 2. Click Discover.
- 3. At the top of the page is <sup>a</sup> search field where you can search for cards or choose from <sup>a</sup> list of key words to narrow the results.

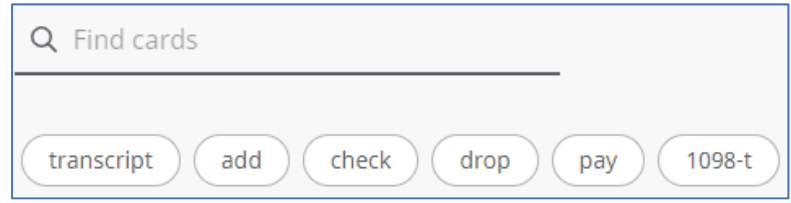

4. Type "Major Change" in the search bar.

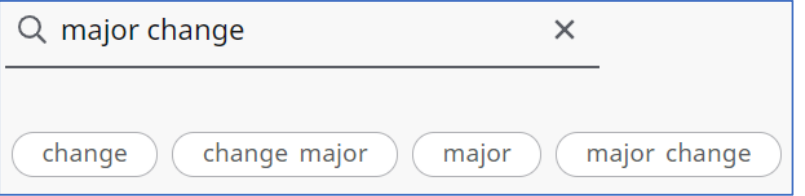

**Select the "Changing your Major" card to open the Change of Major/Minor form.**

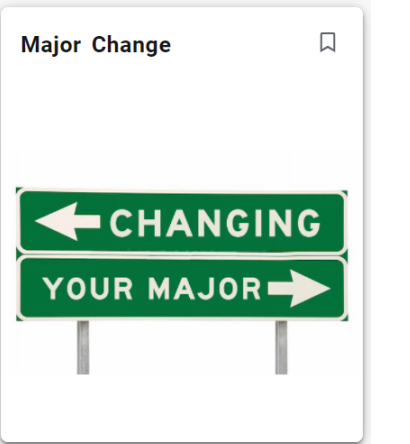

**The Major Change form will open in <sup>a</sup> new tab. Fill out the form.**

## **MAJOR CHANGE**

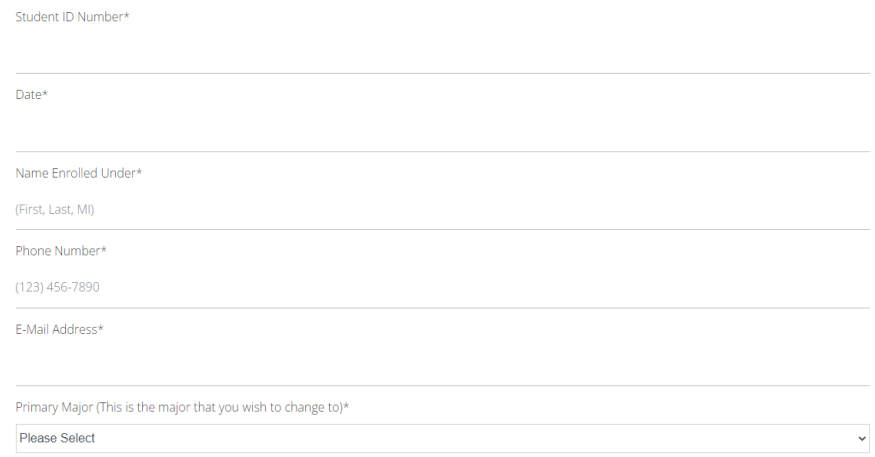

 $\equiv$ Be sure to list ALL majors and minors you wish to have on your account (this includes your current major if you are requesting to add <sup>a</sup> minor or secondary major to your degree).

## **Click the green SUBMIT button at the bottom of the form.**

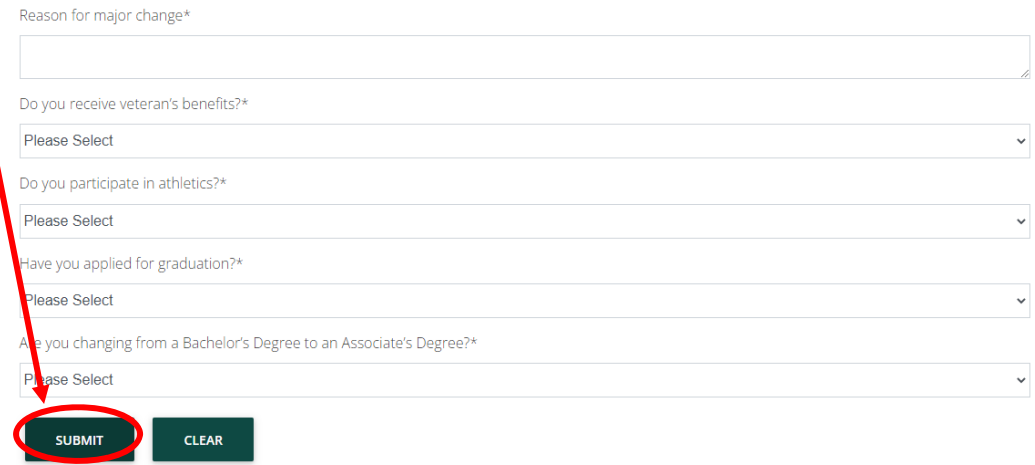

Your request has been submitted to the Registrar's Office. You will receive notification once the request has been processed.

Menu

Contact the Office of the Registrar during business hours if you have any problems during the process. We are available Monday – Friday 8 a.m. to 5 p.m. (479) 968‐0272 registrar@atu.edu